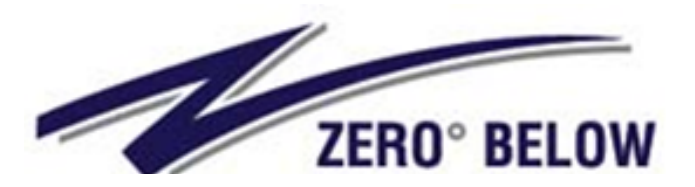

**68 South Service Road Suite 100 Melville, NY 11747 Tel. 631-465-2175 Fax 631-454-5252 Email: zbtinfo@zerobelowtrucking.com**

## **Isolved**

## **Accessing Your Paycheck and W-2 (First Time Users)**

- **Step 1.** You must have a **valid email account on file** and you must use that email to create your account and log in.
- **Step 2.** Once your email is put into the system you will receive an email fro[m Accudata@myisolved.com](mailto:Accudata@myisolved.com) welcoming you to create an account. Click the link in the email.

**\*\*\*NOTE: There is now an isolved app available in the App Store\*\*\***

- **Step 3.** Complete the Registration Form
	- o First Name
	- o Last Name
	- o Email (will default the same email that was given)
	- o Phone Number (optional)
	- o Create Password (follow the password requirements)
	- o Choose a security challenge question
	- o Answer the security question
	- o Confirm the answer to the challenge question
	- Click create account

**Step 4.** You will receive an isolved People Cloud Account Confirmation notification

- $\rightarrow$  Go to your email account
- $\rightarrow$  You must validate this is your account by clicking the link in the email

## **YOU HAVE SUCCESSFULLY SET UP YOUR ACCOUNT!**

- **Step 5**. You are now at the home page of myisolved. This is a great time to make a shortcut on your iPhone home screen so you can easily find the page *(if you didn't download the app)*
	- $\rightarrow$  Click the share button  $\bigcirc$  (by the link) at top of page
	- $\rightarrow$  Scroll down and select "Add to Home Screen"
	- $\rightarrow$  This will create a shortcut on your phone for easy use

## **LOG INTO YOUR ACCOUNT**

**Step 6.** Enter your username (which is your email) and Click Next Enter your Password and Click Next

**Step 7. Required only one time** --- the system will send you a one-time code to your email to make sure it is you logging in.

- $\rightarrow$  Click Next so the onetime code can be sent to your email
- $\rightarrow$  Retrieve the one-time passcode from your email
- $\rightarrow$  Log in with your password again and the one-time passcode
- $\rightarrow$  Click "I Accept" to the Terms and Conditions
- $\rightarrow$  Scroll down to Terms of Use Consent to Electronic Communications & Electronic Signature and Select "I Accept…" then, Click Submit
- $\rightarrow$  You will see a welcome page. Click the dark pink lines on the top left to navigate the site